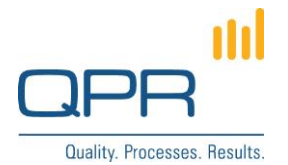

# **New Portal Tabs**

Version 2.0.0 (20.6.2015)

#### **Contents**

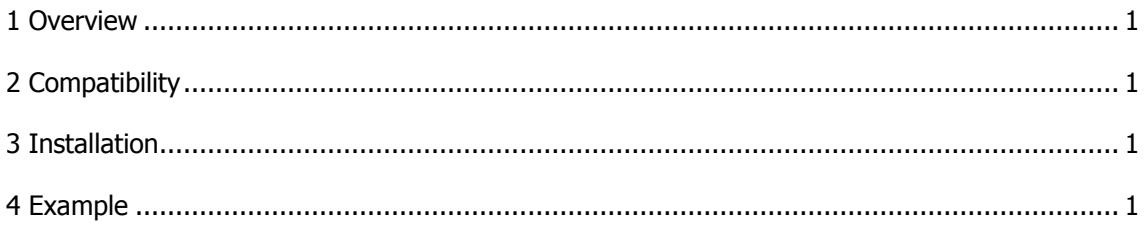

**QPR Software Plc** Tel. +358 290 001 150 Customer Care +358 290 001 155 Domicile Helsinki<br>Huopalahdentie 24 Fax +358 290 001 151 customercare@qpr.com Business ID 0832693-7 customercare@qpr.com

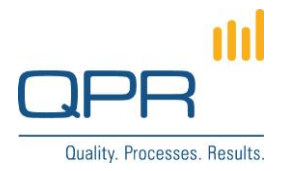

### <span id="page-1-0"></span>**1 Overview**

**New Portal Tabs** is an example customization for building a new customized tab for QPR Portal. The example contains one main tab ("Example tab"), and two sub tabs under the main tab ("Example tab 1" and "Example tab 2"). It's possible to create any number of new main tab and sub tabs, and add content from QPR or other website.

## <span id="page-1-1"></span>**2 Compatibility**

Compatible with QPR 2015.1.

#### <span id="page-1-2"></span>**3 Installation**

Follow these steps to install this example:

- 1. Copy files **exampletab1.tpl**, **exampletab2.tpl** and **exampletabheaderitems.ini** to **C:\ProgramData\QPR Software\QPR 2015\2015.1\Servers\Templates\WAS\Portal**.
- 2. Apply changes in **New Portal Tabs.patch** in the previous step's folder. (more information for changing templates: [https://community.qpr.com/node/1681\)](https://community.qpr.com/node/1681)
- 3. Clear QPR Portal template cache.
- 4. Create your own tabs based on this example!

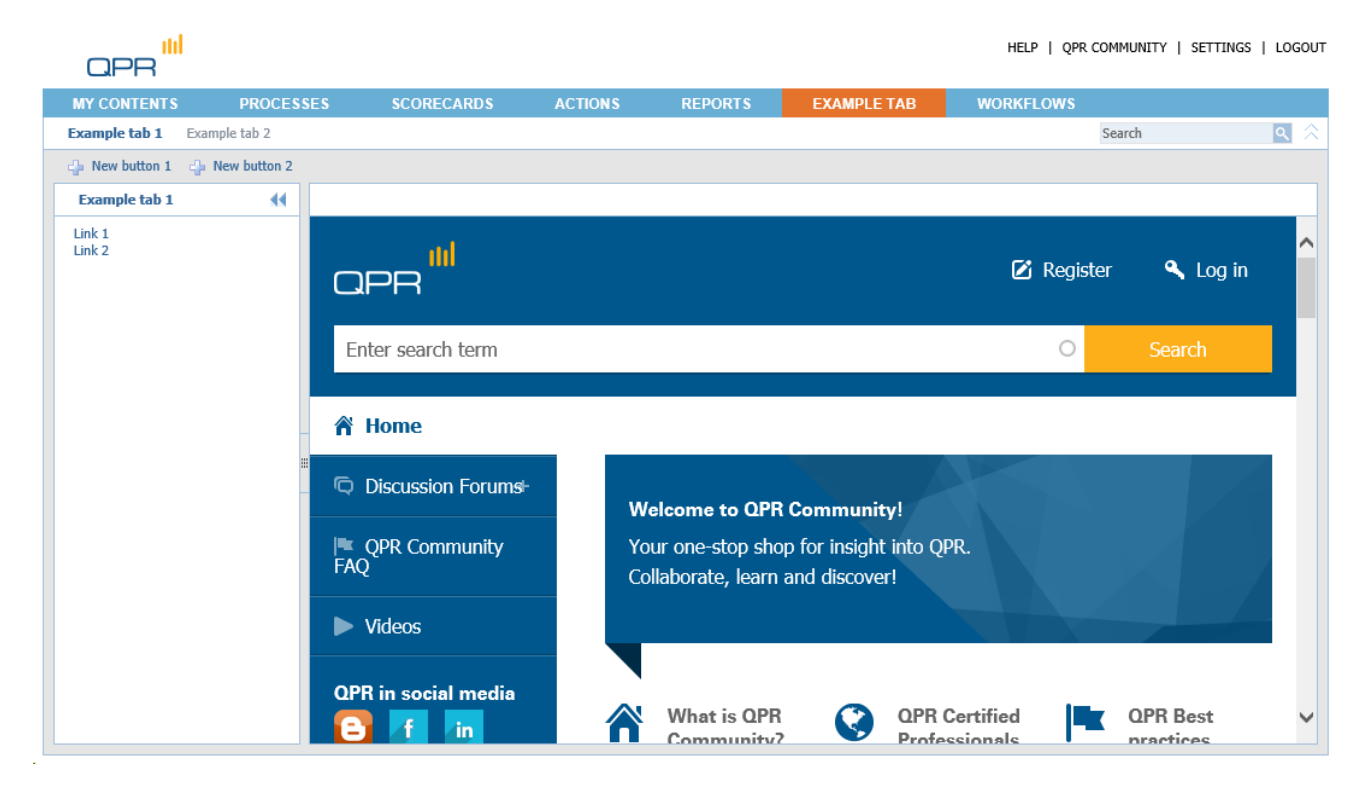

# <span id="page-1-3"></span>**4 Example**

**QPR Software Plc** Tel. +358 290 001 150 Customer Care +358 290 001 155 Domicile Helsinki Huopalahdentie 24 Fax +358 290 001 151 customercare@qpr.com Business ID 0832693-7

FI-00350 Helsinki, Finland www.qpr.com VAT number FI08326937